### Word 2003 - A8G: > 70 ""01;8F8"

 $C1$ ; 8: $C20 = \frac{1}{2}$ e $\sqrt{8}$ las = 015.03.2010

## Word 2003 - A8G:> 70 ""0

 $1J4J@60=85 = 0 C@>0$ :

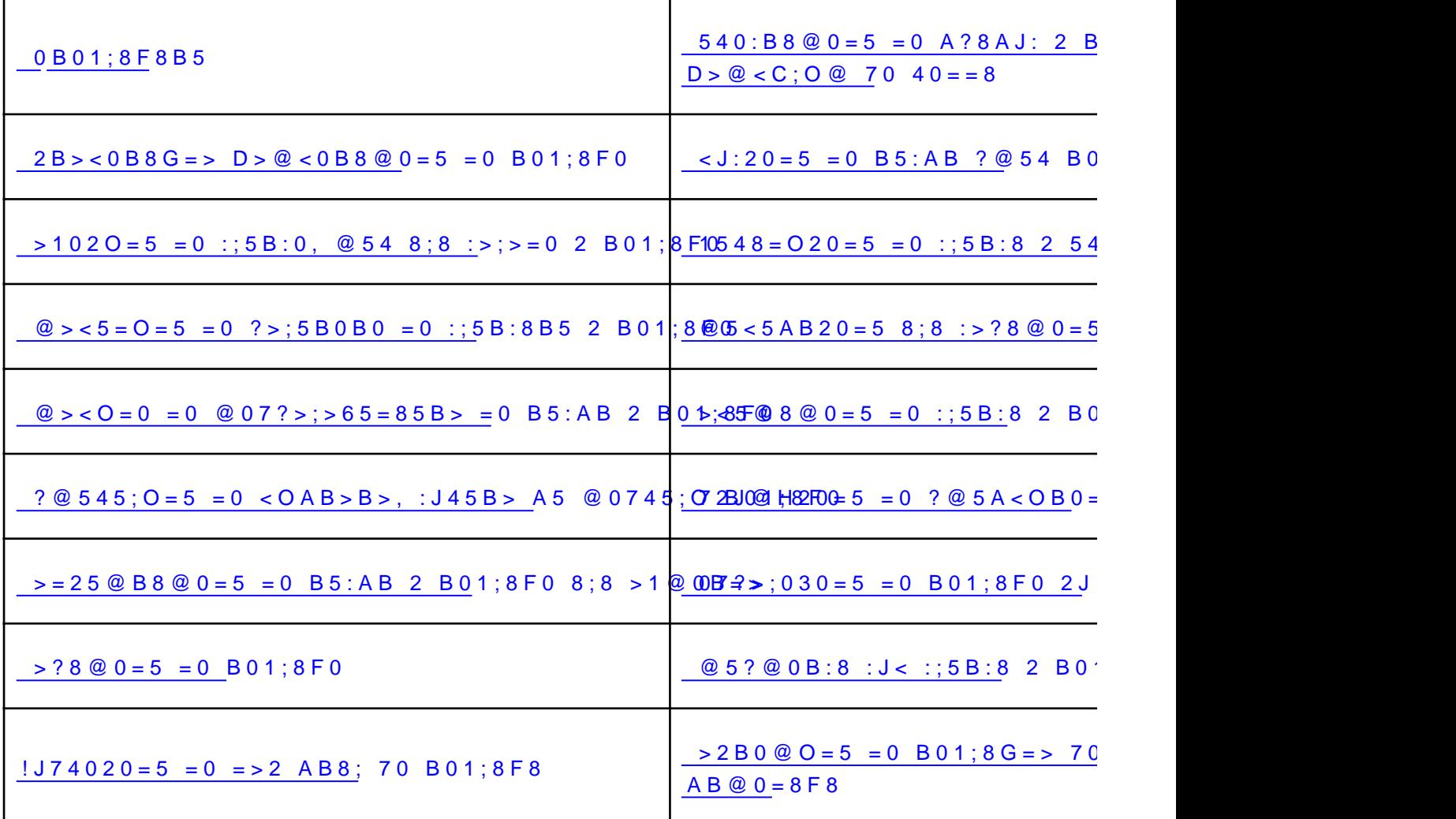

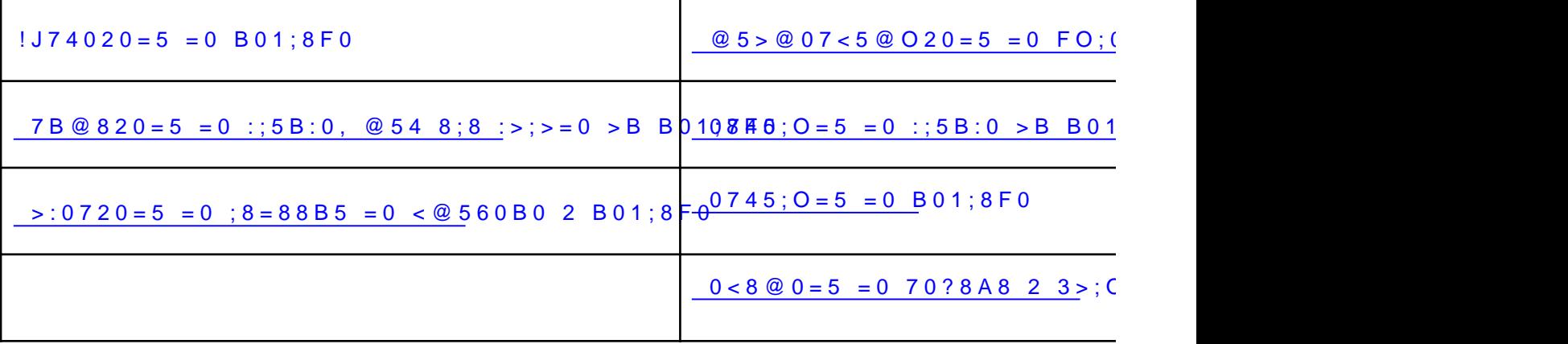

### [0 B01;8F](https://copaste.net/urok/addlesson/#)8B5

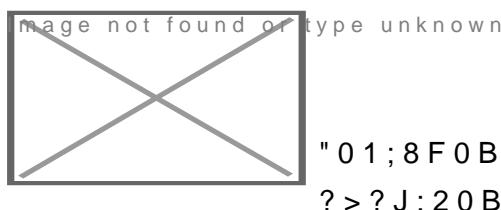

 $"01;8F0B0$  A5 AJAB>8 >B @54>25 8 :>;>=8  $?$  > ? J : 20B5 A B5 : A B 8 3 @ 0 D 8 : 8 . "0 1 : 8 F 8 B 5 A 5 8 7 ? : 8 ?@54AB02O=5 =0 8=D>@<0F8OB0. >65B5 40 87?>:720B5 B0 >D>@<;5=8O =0 AB@0=8F0 8;8 70 40 AJ74045B5 B5:AB, 3@0D8:0 8 2;>65=8 B01;8F8. Image not found or type unknown

## '0AB8 =0 B01;8F0B0

 $>$ ;57=> 5 40 7=05B5 :0: A5 =0@8G0B @07;8G=8B5 G0AB8 =0 B01;

**Penage Kip p**found or type unknown<br>|Linaye = 1980 found or type unknown  $\delta$  n $\phi$ t found or type unknown  $^{\mathsf{I}}\mathbb{X}$ ma $\bar{\mathfrak{s}}$ e $\mathsf{B}_{\cap}\mathfrak{O}_{\mathsf{t}}$  found or type unknown Някои части на таблицата могат да се видят само при показване на всички маркери за форматиране, като щракнете върху **Покажи/скрий <sub>По</sub>казалец Image на Афражение стандартни** от туре инструменти Image not found or type unknown

**IMaнипулатор за местене на таблица**пклоwn I**MDKa33 лец за край на ред** type unknown  $\blacksquare$ Манипулатор за оразмеряване на таблица  $\scriptstyle\rm win$ **XHokasaлец за край на клетка** уреникпомп Image not found or type unknown

## **Различни начини за работа с таблици**

- Използвайте командата **Автоформатиране на таблица**, за да можете да придадете бързо професионален дизайн на таблицата си.
- Използвайте или променете вградените Стилове за таблица, предоставяни с Microsoft Word, или създайте свой собствен стил, за да го използвате по-късно отново.
- Копиране или преместване на таблица в друго място на страницата или преоразмеряване на таблица.
- Нагласете дългите таблици, за да сте сигурни, че информацията се появява по желания от вас начин, когато таблицата обхваща повече от една страница.
- Фиксирайте ширината на всяка колона или оставете колоните да се нагласят според обема на въведения от вас текст.
- Променете ориентацията на текста от хоризонтална във вертикална, или обратното.
- Добавете разредка между клетките на таблицата или добавете "празно място" в клетката, като променяте полетата на клетката.
- Вмъкнете вложени таблици, за да създадете оформления на страницата.

**Сортирайте списъците в таблицата.**

## $2B > 0B8G = > D > @ < 0B8@0 = 5 =$

 $>65B5$  1J@7> 40 ?@84045B5 =0 20H0B0 B01:8F0 ?@>D5A8; 23@045=8B5 D>@<0B8 70 B01;8F8.

- 1.)@0:=5B5 2J@EC B01;8F0B0.
- 2. <5=NB> "01;8F0 I@0:=5B5 2J@EC 2B>D>@<0B8@0=5 =0 B01;8F0 .
- 3.  $?$  >:5BB8: >25 70 B0188FB@5B5 65:0=8O D > @ <0B.
- 4.715@5B5 65;0=8B5 >?F88.
- 5.
	- $(0.0) = 5B5$  2 JO208E £6.8

015;56:0 >65B5 40 AJ74045B5 8 20H A>1AB25= AB8; 70 B01;8F0. )@0:=5B5 2J@EC >2 2  $480; >3>280$  ? @  $2B>$  @  $560<sup>2</sup>$   $(0B8@0=5=0$  B 01; 8 F 0

# $>102O=5$   $=0$  :;5B:0, @54 [B01;8](https://copaste.net/urok/addlesson/#)F0

2.  $<$ 5 = N B 001 : 8 F 0 > A > G 5 x B 5 2 0 = 58 8 7 1 5 @ 5 B 5 > ? F 8 O.

!J25B8

\* 0 40 4>1028B5 1J@7> @54 2 :@0O =0 B01:8F0, 8715@5 @54 8 =0B8A=5B5 :;028H0 TAB 8;8 ENTER.

 $\bullet$  0 40 4>1028B5 :>;>=0 >B4OA=> =0 ?>A;54=0B0 :>;;  $? > A$ ; 54 = 0 B 0 : >; > = 0.  $"0$  \; 5 & NOB  $\gg$  A > G  $5$  & B 52 0 = 58 A; 54 B > 20 8 7>1; 5  $\approx$  $>$ B4OA= $>$ 

 $>65B5$  A J  $|>70$  $8 = AB \ @C < 5 = B0$  0G5  $@$  B020=  $70 40 = 065@B05B5 @541$ :J45B> 65;05B5.

# $@><5=O=5 =0$  : ?>;5B0B0 [B01;8](https://copaste.net/urok/addlesson/#)F0

>65B5 40 4>1028B5 "?@>AB@0=AB2>" (@07AB>O=85 <564C 3@0 : $0B > ?$  @ $>5 = 8B5$  ? $>5B > 0$  : 5B:0B0.

 $!<$   $Q = 0$  = 0 ? > : 5 B 0 B 0 = 0 2 A 8 G : 8 : : 5 B : 8

- 1.715@5B5 "01;8F0.
- 2.  $<$ 5 = N B  $\odot$  1;8F0 8715 @! \$2B \$ A B 20 = 0 B 0 1 \$8 F \ B B 604 B > 20 8 715 "01;8F0.
- 3. 715@5B588
- 4. > 4 >;5B0 = 0 :;5B:0B0 ? > ? > 4 @ 02751485@8  $5 = 5$ ; 0 = 8B5 = > 28 AB > 9

 $! < 0 = 0 = 0$  ? > ; 5 B 0 B 0 = 0 5 4 = 0 : ; 5 B : 0

1.)@0:=5B5 2J@EC :;5B:0B0.

- 2.  $<$ 5 = N B  $\odot$  1;8 F 0 8 7 1 5 @!  $\odot$  B  $\odot$  B B  $\odot$  B  $\odot$  B  $\odot$  1;8 F O AB  $\odot$  4 B > 20 8 7 1 5 ( ;5B:0.
- 3.)  $@0:=5B5$  2  $J@E@$
- 4.7G8AB5B5 :204!@IOBG6B> FO;0B0 B0A;8#0:>5B> and then margin values.

# $\omega$  > < 0 = 0 = 0  $\omega$  0 7 ? > ; > 6 5 = 8 5 E [B01;8](https://copaste.net/urok/addlesson/#)F0

0?@025B5 54=> >B A;54=8B5 =5I0:

 $@>$ 

 $>65B5$  40 ? @ $>5=8B5$   $>$  @ 85=B0F8OB0 = 0 B5:AB 2 B01;8F0 8  $25@B8:0;=> 8;8 E>@87>=B0;=>.$ 

@85]=B0F8O =0 B5:A,@}0E=>5@87>2=B0;;5=B0:,0B\$0@B88:0B=01;>8B=30>B@65 =04O>1  $65:05B5$  40 ?  $@><5=8B5$ .

 $I$  mage  $2$ not found or type unknow  $5 = N$   $\rightarrow \infty$  < 0 B 8  $@$   $@ = 5$ : = 5 B 5 2  $\rightarrow$   $@ = 0$  B 5 : A B 0 3.)@0:=5B5 2J@EC 65;0=0B0 >B 20A >@85=B0F8O.

 $\omega$  > < 0 = 0 = 0 ? > 4  $\omega$  0 2 = 0 2 0 = 5 B > = 0 B 5 : A B

Microsoft Word  $? > ? > 4@0718@0=5$   $? > 4@02=020$  B5:AB0 2 B01;8  $>65B5$  40 ?  $@><5=8B5$  ? $>4$   $@02=Q20=5B>$  = 0 B5:AB0 2 ::5B:0B0  $F5=B@8@0= $8:8<sub>4></sub>>(C)<sub>8</sub> (B)<sub>8</sub> = 8@87> = B0:= $8<sub>1</sub> = 8$  (B)  $2=0.20=5$  (B)$$ 

 $1.$ ) $@0:=5B5$  2 ::5B:0B0, :>OB> AJ4J@60 B5:AB0, :>9B> 65:05B 2. B  $; 5 = B0B0 \text{ A} \quad 8 = A \cdot B \cdot 4 \cdot 65 = B \cdot 8 \quad \textcircled{1} \cdot 85 \cdot 65 = 65; 0 = 0 \cdot 80 \quad > B$   $E > @ 87 > B 0$ ; = > 8 25  $@ B 8$ : 0; = > ? > 4  $@ 02 = D @ 02 = D @ 02 = 8$  4  $D$ ;  $C @ 85 = D$  $8:8 > 4$  @  $0.2 = 8$   $3 >$  @ 5  $\rightarrow$  BA  $\bullet$  @ Q  $\bullet$  5  $\pi$   $\bullet$  5  $\tau$   $\mp$   $\circ$  e 1  $\cdot$  G  $\cdot$  B  $\circ$  ven

# $? @ 545: O = 5 = 0 \t < O A B > B$ [@0745;O B0](https://copaste.net/urok/addlesson/#)1;8F0

>30B> @01>B8B5 A <=>3> 4J;30 B01;8F0, BO B@O120 40 5 @0  $> ?$  > 4 @ 0718 @ 0 = 5, 0: > A 5  $?$  > O 2 8 = > 20 A B @ 0 = 8 F 0 2 3 > ; O < @ 54 @0745;8 @540 <564C 425B5 AB@0=8F8.

 $>65B5$  40 ?@028B5 ?@ $><5=8$  2 B01;8F0B0, 70 40 A5 C25@8B5, 8A:0B5, :>30B> B01;8F0B0 >1E20I0 =O:>;:> AB@0=8F8.

 $@54>B2@0BO20=5 = 0 @0745:O=5B>$ 

#### $< 564C$  425 AB@0 = 8 F 8

- 1.)@0:=5B5 2J@EC B01;8F0B0.
- 2.  $< 5 = NBO1$ ;  $8F01@0 := 5B5$   $22J \gg B620 = 0$   $B0.1$ ;  $8F0/B$ ;  $64$   $B > 20$ @ 0 7 4 5 504.
- 3. 7 G 8 A B 5 B 5 : 2 0 4 @ 4 BBG & B 6 5 4 0 ? @ 5 < 8 = 0 2 0 = 0 = > 2 0 A B @ 0 = 8 F

 $@5:JA20=5 = 0$  >? $@545:5=$   $@54$ 

#### $AB @ 0 = 8F8$

1.) @ 0:=5B5 2J @ EC @ 540, :>9B > 8A:0B5 40 A5 ? > 028 = 0 A;54. 2.0B8A=5B5 :;028H8B5 CTRL+HYPHEN.

# $>=25@B8@0=5 =0$  B5:AB  $>1$  @ 0 B =  $>$

0?@025B5 54=> >B A;54=8B5 =5I0:

#### $>=25@B8@0=5 = 0$  B5:AB 2 B01:8F0

>30B> :>=25@B8@0B5 B5:AB 2 B01;8F0, B@O120 40 >B45;8B5 E @0745;8B5;8, 70 40 ?>A>G8B5 :J45 B@O120 40 70?>G20B =>28 87?>;7209B5 7=0:0 70 0170F.

1. >A>G5B5 <OAB>B>, :J45B> 8A:0B5 40 40 A5 @0745;8 B5 871@0=8B5 @0745;8B5;8.

0?@8<5@ 2 A?8AJ: A 425 4C<8 2 @54 2<J:=5B5 70?5B0O 70 40 AJ74045B5 B01;8F0 A 425 :>;>=8.

2.715@5B5 B5:AB0, :>9B> 8A:0B5 40 :>=25@B8@0B5.

 $3. < 5=NBB$   $1;8F0 > A > G$   $5B25@BB8@0A554$  B  $>20$  87B1  $B265/BB5$  2 B 01;

4. > 4 0 7 4 5; 8 B 5: A B 0 @ @ \$ 5 B 5 2 J @ E C > ? F 8 O B 0 7 0 6 5; 0 = 8 O @ 07

715@5B5 2A8G:8 4@C38 65;0=8 >?F88.

### $>=25@B8@0=5 = 0$  B01;8F0 2 B5:AB

1. 715@5B5 @54>25B5 8:8 B01:8F0B0, :>8B> 8A:0B5 40 :>=25 2.  $< 5 = N B04$ :  $8 F0 > A > G5 B2500 B80A554 B > 20 87B$   $B205 B80F0 2 B5$  $3.$  > 4 0 7 4 5; O 9 B 5: A 8 B 7 8  $\omega$  5 B 5 >  $2$  F 8 O B 0 7 0  $\omega$  0 7 4 5; 8 B 5; O, : > 9 E  $70 < 5AB20 = 5 = 0$   $3@0 = 8F8B5 = 0$  : > : > = 8B5.

54>25B5 A5 @0745;OB AJA 7=0F8 70 :@09 =0 0170F.

## $>$ ?8@0=5 =0 B01;8F0

3. 873;540  $D > @$  < ; 5 = 85 70 ? 5 G 0 B 704 @ J 6 B 5 ? > : 0 70 ; 5 F 0 2  $4 > :0 B> A5$  ?> 0 2 8 < 0 = 8 ? C ; 0 B > @ J B 7 0 ? @ 5 @ \$ \$ \$ @ 0 0 = 5  $\pm$  60 \$ \$ \$ \$ @ 2.0B8A=5B5 CTRL 8 ?;J7=5B5 :>?85B> 4> =>2>B> <OAB>.

 $015;56:0 > 65B5$  AJI> 40 :>?8@0B5 B01;8F0, :0B> 0 8715@5B5 8  $":$  > ? 8 @ 0 = 5 " 8 " ? > A B 0 2 O = 5 ".

## $1J74020=5 = 0 \Rightarrow 2 \text{ AB8}$ ; 70 B01

 $4 > ?$ J;=5=85 :J< 23@045=8B5 AB8;>25 70 B01;8F8, 4>ABO  $AJ74045B5 8 A > 1AB25 = AB8$ ; 70 B01;8F8, 70 40 ?@8;030B5 >F25BO20=5B>, ?>4@02=O20=5B> 8 H@8DB>25B5.

- **4.**  $: > ? @ > 7 > @ 5FJB = 0 B 8.7502450 G 88B 5. $ > @ < 0 B 45@ 0.55 > B2 > @ 5$ !B8:>25 8 \$>@<0B8@\$106%\$\$\$\$\$@\$@\$0&\$@@@C&5&@&=5
- 2. ?  $@>7>@>5 F0 =0$  !B084  $@>48 S$  B5\$ $>$  @ < 0 B887@16  $\cong$ 55 B25 A B 8;
- 3. ?>;5B> <5 2J2545B5 8<5 70 AB8;0.
- 4.  $? >: 5B8? = 0$  AB870 5 @"508 58 F.0
- 5. 715@5B5 65;0=8B5 >?F88  $\mathbb{S}$  & 37F\$0@450B3848B5 >15 >?F88.

015;56:8

- $\bullet$  0 40 87?>:720B5 =>28O AB8: 2 =>28B5 4>:C<5=B8, 1078  $>$ B $<$ 5B:0 2 :204 @ 10B2G36B: $\ge$ k H0.1; $\aleph$ =ord 4 $>$ 102O = $>$ 28O AB8 ?@8:0G5= :J< 0:B82=8O 4>:C<5=B.
- $\bullet$  >65B5 40 87?>;720B5 ?>2B>@=> =>28O AB8; 70 B01;8F8,  $7040G8BB5 > 25$  8  $D > @ < 0$ B8; 20 $D \geq B$  480;  $> 3 > 28O$  2B2D722C5E8 2  $B01;8F08715@BB5D>@<0B8@0=5 =02B05E00E;8F08A;54B>$  $0B53 > @88$ O 5  $@5B3@518B5$ ; A:8 AB8; > 25 Y.0 B01; 8 F8

## $1J74020=5 = 0$  B01;8F0

Microsoft Word предоставя няколко начина за съставяне на таблица. Кой е най-добрият начин, зависи от това, как предпочитате да работите и колко сложна трябва да бъде таблицата.

- 6. Щракнете в точката, в която искате да създадете таблица.<br>Изображение на бутон
- 2.

Щракнете върху Вмъкни таблица | mage nosteнтата с инструменти Стандартни.

3. Изберете желания от вас брой редове и колони чрез плъзгане.

Може да направите и някое от следните неща:

Да използвате командата "Вмъкни таблица"

Да използвате следната процедура, за да изберете размерите и формата на таблицата, преди тя да бъде вмъкната в документа.

- 7. Шракнете в точката, в която искате да създадете таблицата.
- 2. менюто **Таблица** посочете **Вмъкване** и щракнете върху **Таблица**.
- 3. В **Размер на таблицата** изберете броя на колоните и редовете.
- 4. В **Поведение при автопобиране** изберете опциите за уточняване на размера на таблицата.
- 5. За да използвате вграден формат на таблицата, щракнете върху **Автоформатиране**.
- 6. Изберете желаните опции.

### **Изчертаване на по-сложна таблица**

Може да начертаете и сложна таблица – например такава, която съдържа клетки с различна височина и различен брой на колоните в един ред.

- 8. Щракнете в точката, в която искате да създадете таблицата.
- 2. В менюто **Таблица** щракнете върху **Начертай таблица**.

Появява се лентата с инструменти **Таблици и рамки**, а показалецът се променя в молив.

3. За да зададете външните граници на таблицата, начертайте правоъгълник. След това изчертайте в правоъгълника линиите, разделящи редовете и колоните.

- 7 G 5 @ B 0 2  $9 = 5$   $_{5} = 0$  B  $_{2}$   $_{1}$  ;  $8 = 0$  B @ C& B& B 8 @ 0 A ;; \$ 4  $\,$  : > 5 B >  $\,$  I @ 0 :  $4.$  0  $40$   $87B@85B5$  ;  $8=80$   $8;8$   $1!$   $\sqrt{3}$   $\sqrt{3}$   $\sqrt{6}$   $\sqrt{6}$   $\sqrt{6}$   $\sqrt{6}$   $\sqrt{6}$   $\sqrt{6}$   $\sqrt{6}$   $\sqrt{6}$   $\sqrt{6}$   $\sqrt{6}$   $\sqrt{6}$   $\sqrt{6}$   $\sqrt{6}$   $\sqrt{6}$   $\sqrt{6}$   $\sqrt{6}$   $\sqrt{6}$   $\sqrt{6}$   $\sqrt{6}$   $\sqrt{6}$   $\$ ;8=8OB0, :>OB> 8A:0B5 40 87B@85B5.
- 5. 1:54 :0B> ?@8:;NG8B5 AJA AJ74020=5B> =0 B ::5B:0 8 70? > G = 5B 5 40 2J 25640B 5 B 5: A B 8: 8 40 2 <

Image not found or type unknown<br>Image not found or type unknown  $1J45$  ? @ 8;  $>65 =$  > 02B > < 0B 8 G = > ? @ 5E 2J @ ; O = 5 = 0 B 5: A B 0

 $1J74020=5 = 0$  B01:8F0, 2:>65=0 2 4 @ C30

 $\Rightarrow$  ; > 65 = 8 B 5 B 0 1; 8 F 8 A 5 8 7 ? > ; 7 2 0 B  $\degree$  @ 8 A J 7 4 0 2 0 = 5 = 0 W e b A B @ ( Web  $AB@0=8F0 :0B> 54=0 3>(0<0) B01;8F0, AJ4J@6010 4@C3$  $3@0D8:0 2 >B45;=8B5$  :;5B:8 = 0 B01;8F0B0 28 ? > < 030 40 @ 07  $AB@0=8F0$ 

1.  $< 5 = NBB1:8F0@0:= 5B520@E@BO9B01:8F0$ 

 $>$ O2O20 A5 ;5=B0B0 A '80=1A BR@8C&5@0.B8 :8>:070:5FJB A5 ?@52

- 2. >78F8>=8@09B5 B>78 <>:82 2 ::5B:0B0, 2 :>OB> 8A:0B5 (B. 5. B01;8F0B0 2 4@C30 B01;8F0).
- 3.7G5@B09B5 =>20B0 B01;8F0. 0 40 704045B5 3@0 ?@02>J3J;=8:. !;54 B>20 87G5@B09B5 ;8=88B5 7C  $? @ 02 > J3J := 8:$
- $4.$ !;54 :0B> ?@8:;NG8B5 AJ74020=5B> =0 2;>65=0B0 B01;8F0. 8 70?>G=5B5 40 2J25640B5 B5:AB 8;8 2<J:=5B5 3@0D8:0.

015:56:0 :> @07?>:030B5 AJA AJI5AB2C20I0 B01:8F0, <>65 40 0 2 4@C30 B01;8F0.

# $7B@820=5 = 0$  :;5B:0, @54 8;8 [B01;8](https://copaste.net/urok/addlesson/#)F0

9. Изберете клетките, редовете, или колоните, които искате да изтриете.

## **Как?**

Някои части от таблици могат да се видят само ако покажете всички знаци за форматиране, като щракнете върху **Покажи/скрий на 3 Изображение изображенти Стандартни**. k o w w n

## **За да изберете:**

#### Клетка

Щракнете върху левия ръб на клетката. Избиране на клетка от таблица<br>mage not found or type unknown

#### Ред

Щракнете вляво от реда. Избиране на ред от таблица <sub>type</sub> unknown

#### Колона

Щракнете върху горната граница или горната линия от мрежата на колоната. Избиране на колона от таблица

Image not found or type unknown

#### Няколко клетки, редове или колони

Плъзнете през клетката, реда или колоната.

Или изберете няколко елемента, които може да не са поредни. Щракнете върху първата клетка, ред, или колона, които искате да изберете, натиснете CTRL и след това щракнете върху следващите клетки, редове или колони.

Текста в следващата клетка

Натиснете TAB.

Текста в предишната клетка

Натиснете SHIFT+TAB

Цялата таблица

В изглед на оформление за печат Щракнете върху манипулатора за преместване на таблица  $\cup$ или плъзнете показалеца през цялата таблица.

 $0.15$ ;56:0 >65B5 AJI> 40 8715@5B5 @54>25, :>;>=8 8;8 FO;0B0 B0  $B01;8F0B0 \; 8 \; A;54 \; B>20 \; 87?$   $7770B\%2548548B5;8F\%38 A \; ?$   $<<$   $1B0 =$ :;028H8 70 ?@O: ?JB.

10.  $<$  5 = N B  $\odot$  1;8 F  $\circ$  > A > G 57 B 5  $\circ$  889 A;54 B > 20 8 7  $\triangleleft$  ;5 B  $\circ$  8 5 8  $\div$  8;5B:8. 2.:> 87B@820B5 :;5B:8, I@0:=5B5 2J@EC 65;0=0B0 >?F8O.

# $>$ :0720=5 =0 ;8=88B5 =0 < @50 [B01;8](https://copaste.net/urok/addlesson/#)F0

 $8=88B5 = 0 \leq \textcircled{0}560B0 \text{ D} > \textcircled{0}80B \text{ 3} \textcircled{0}0 = 8F8B5 = 0 \therefore 5B:8B5 \text{ 8} = 5 A5$  $? > 4@0718@0=5$   $8 < 0$  B  $G5@=0$  @ 0 < : 0 A  $?C = :B0$ , A  $548 = 8$  G = 0 8  $?$ ; J  $?@5<0E=5B5$  B078  $3@0=8F0$ ,  $;8=88B5=0$  < @560B0 >AB020B, 4>:0

 $\bullet$  B <5=NB0-1;8F8715@5-B658 <@568 B30@89;8=88B5 =0 <@5601

# $540:BB@0=5 = 0 A?8AJ:2 BO1$ ? > < >  $1B0 = 0$   $D > @ 0 < 0$ ;  $O @ 70 40 =$

:>  $8 < 0B5 \leq s > 3$ > 4J;30 B01;8F0, :>OB> 87?>;720B5 :0B> A?8AJ:, =  $B5$ ;  $5D$  > = 5 = C:070B5;, < > 65B5 40 2J25640B5 8 40 @ 540:B8@0B5 8 =  $=0$  D >  $@$  < C ; O  $@$  7 0 4 0 =  $=8$ .

 $12.$ ) @ 0: = 5 B 5 2 J @ E C B 0 1: 8 F 0 B 0.

 $"01:8F0B0 B@O120 40 AJ4J@60 703:028O = 0$  : > : > = 8B5. ? @ 87?>;720 70 B578 F5; ?J@28O @54.

2. 0 ;5=B0B0 A 8=ABO  $\alpha$  <450 - B  $\alpha$  0:=5B5  $\alpha$  J  $\alpha$  E  $\alpha$ ; O  $\alpha$  70  $\alpha$   $\alpha$   $\beta$   $\beta$ 

A5:8  $@54$  2 B01;8F0B0 A5  $@073$ ;5640 :0B> 70?8A >B 40==8 :>;>=0 A5 @073;5640 :0B> ?>;5 2 70?8A0.

3. 7?>;7209B5 1CB>=8B5  $\angle$ 8)& AA7E0@450;:&65 ?@8428620B5 <564C

# $1548 = 020 = 5 = 0$  :  $5B:8254 = 0$ [B01;8](https://copaste.net/urok/addlesson/#)F0

 $>65B5$  40 : $><18=8$  @ 0B5 425 8;8 ? $>25G5$  :;5B:8  $>B$  548 = 8 AJI8 @ !  $0?@8<5@<>65B5 40 >1548=Q20B5 =Q:>::>::5B:8 E>@87>=B0;=>$ B01;8F0, :>5B> >1E20I0 =0:>;:> :>;>=8.

715@5B5 B5:AB0, :>9B> 8A:0B5 40 >1548=8B5.

#### 0:?

1B. 0:>8 G0AB8 >B B01;8F8 <>30B 40 A5 284OB A0<> 0:> ?>:06 D>@<0B8@0=5, :0B> I@0:=5B5 2J@EC >:068/A:@89 =0 =0: 70 :@09 =0 0170F Image not found or type unknown 7>1@065=85 =0 1CB>= Image not found or type unknown ;5=B0B0 A 8=AB@C<5=B8  $IB0=40@.B=8$ 

#### 0 40 8715@5B5:

;5B:0

)@0:=5B5 2J@EC ;528O @J1 =0 :;5B:0B0.  $718@0=5 = 0$  :  $5B:0 > B$  B01;8F0

54

)@0:=5B5 2;O2> >B @540.  $718@0=5 = 0 @54 > B @01;8F0$ <br>Image not found or type unknown

 $>$ ;  $>$  = 0

) @ 0:=5B5 2J @ EC  $3 >$  @ = 0B0 3 @ 0 = 8F0 8;8 3 > @ = 0B0;8 = 8C  $718@0=5=0$  :  $>:=0$  > B B01:8F0 Image not found or type unknown

 $Q:>>::>>:5B:8, \quad @.54>258:8:>>=8$ 

;J7=5B5 ?@57 :;5B:0B0, @540 8;8 :>;>=0B0.

 $:8$  8715@5B5 = O:>;:> 5;5<5=B0, :>8B> <>65 40 =5 A0 ? ?J@20B0 :;5B:0, @54 8;8 :>;>=0, :>8B> 8A:0B5 40 8715  $B > 20$   $\mid$  @ 0: = 5 B 5 2 J @ E C A : 5 4 2 0 1 8 B 5 : 5 B : 8, @ 5 4 > 2 5 8 : 8 : "5:AB0 2 A;5420I0B0 :;5B:0

0B8A=5B5 TAB.

"5:AB0 2 ?@548H=0B0 :;5B:0

0B8A=5B5 SHIFT+TAB

&O;0B0 B01;8F0

 $873;54 = 0$  >  $D > @$  < ; 5 = 85 70 ? 5 G 0 B  $)$  @ 0 : = 5 B 5 2 J @ E C < 0 = B01;8F50 \$\$@8?\$74556B502AB@7\$%50F0 ?@57 FO;0B0 B01;8F0.

 $0.15:56:0 > 65B5$  AJI> 40 8715@5B5 @54>25, :>;>=8 8:8 FO;( 2 B01:8F0B0 8 A:54 B > 20 87? >:77210ER435:B>  $\leq 0.5$  BE18 5:B  $\leq 8$  A ?><>IB0 =0 :;028H8 70 ?@O: ?JB.  $\epsilon$ 

2.  $<$  5 = N B  $\theta$  1; 8 F  $0$  @ 0 : = 5 B 5 2 d  $\theta$ A  $=$  20 = 5 = 0 : 1  $\theta$   $\theta$ <sub>3</sub>  $\theta$   $\theta$ <sub>0</sub>  $\theta$   $\delta$ <sub>0</sub>  $\pi$ , $\theta$  e 1  $\theta$ <sub>i</sub> $\theta$ <sub> $\delta$ </sub>

 $0.15$ ;56:0  $>30B>$   $>1548=Q20B5$   $=Q:$ ;:>:;5B:8  $>$ B 54=0 :>;>=0, 70  $\prime$  $703:0285 = 0$  B01:8F0, :>5B> >1E20I0 =O:>::> @54\$=8 @9A⇒5;BB02 ± 1㎡ ag40@oQ5@=5B=@B50 =A e8UG\RB@@CR\$=BB8@0=7&F40 ?@><5=8B5 >@85=B0F8O  $703;0285B>$ . :>  $?@><5=8B5 =0?@02;5=85B> =0$  B5:AB 8 70?8H5B!  $B5:ABJB = O < 0$  40 A5 ?>:0720 ?@><5=5=, :>30B> AB@0=8F0B0 A5

## $@5<5AB20=58;8$  : > ? 8  $@0=5$  = [B01;8](https://copaste.net/urok/addlesson/#)F0

 $715@5B5$ :;5B:8B5, @54>25B5, 8;8 :>;>=8B5, :>8B> 8A:0B5 40 ? @

 $0:?$ 

14. O:>8 G0AB8 >B B01;8F8 <>30B 40 A5 284OB A0<> 0:> ?>:06  $D > @ < 0 B 8 @ 0 = 5, :0 B > 1 @ 0$ : =066B5 A2 @@890065aq;\$\$490\$\$\$\$\$\$\$\$\$\$44B@E@ra  $IB0 = 40@.B = 8$ 

## **За да изберете:**

#### Клетка

Щракнете върху левия ръб на клетката. Избиране на клетка от таблица, pendsion known

#### Ред

Щракнете вляво от реда.  $M_{\text{mag}}^{\text{35M}}$ ред от таблица  $_{\text{t} \text{ype}}$  unknown

#### Колона

Щракнете върху горната граница или горната линия от мрежата на колоната. Избиране на колона от таблица

Image not found or type unknown

- 1. Няколко клетки, редове или колони
- 2. Плъзнете през клетката, реда или колоната.
- 3. Или изберете няколко елемента, които може да не са поредни. Щракнете върху първата клетка, ред, или колона, които искате да изберете, натиснете CTRL и след това щракнете върху следващите клетки, редове или колони.
- 4. Текста в следващата клетка
- 5. Натиснете TAB.
- 6. Текста в предишната клетка
- 7. Натиснете SHIFT+TAB
- 8. Цялата таблица
- 9. В изглед на оформление за печат Щракнете върху манипулатора за преместване на таблица Четирипосочна стрезмалеца през цялата таблица.
- 10. **Забележка** Можете също да изберете редове, колони или цялата таблица, като щракнете в таблицата и след това използвате командите **Изберете** в менюто **Таблица** или с помощта на клавиши за пряк път.
- 11.

За да преместите или копирате текст на ново място, без да променяте текста, който вече е там, изберете само текста в клетката, а не знака за край на клетка.

Знак за край на клетка Imasuak an thauknet kar type unknown

 $0.40$  70 < 5 A B 8 B 5 A J I 5 A B 2 C 2 0 I 8 O B 5 : A B 8 D >  $@$  < 0 B 8  $@$  0 = 5 B > B5:AB0, :>9B> 8A:0B5 40 ?@5<5AB8B5 8:8 :>?8@0B5, 8 871

15. 0?@025B5  $54 = > B$  A:54=8B5 =510: 2. 0 40 ? @ 5 < 5 A B 8 B 5 A 5 : 5 : F 8 O B 0, ? : J 7 = 5 B 5 O = 0 = > 2 > B > < O A

0 40 :>?8@0B5 A5;5:F8OB0, 704@J6B5 =0B8A=0B :;028H0 ( A5;5:F8OB0 :J< =>2>B> <5AB>?>;>65=85.

## $>$  < 5 @ 8 @ 0 = 5 = 0 :;5B:8 2 B 0 1;1

17. 1.715@5B5 :;5B:8B5, :>8B> 8A:0B5 40 =><5@8@0B5.

0 40 =><5@8@0B5 =0G0;>B> =0 2A5:8 @54, 8715@5B5 A0< :0B>  $1@0:=5B5$  2J@EC  $3>@=0B0$  ;8=8O =0 <@560B0 8;8 3@0

 $7\ 1\ 8\ \mathcal{Q}$   $0\rightarrow$  50:  $\theta$   $0=5$  35:  $\approx$  40 5  $\mathcal{Q}$   $\otimes$   $\mathcal{Q}$   $\otimes$   $\mathcal{Q}$   $\otimes$   $\mathcal{Q}$   $\otimes$   $\mathcal{Q}$   $\otimes$   $\mathcal{Q}$   $\otimes$   $\mathcal{Q}$   $\otimes$   $\mathcal{Q}$   $\otimes$   $\mathcal{Q}$   $\otimes$   $\mathcal{Q}$   $\otimes$   $\mathcal{Q}$   $\otimes$   $\otimes$ Image not found or type unknown

## $72J@H20=5 = 0$  ? @  $5A < 0B0 = 8$

 $0? @ 025B5 = 0:55 > B$  A;  $54 = 8B5 = 510$ :

 $!C < 8$  @ 0 = 5 = 0 G 8 A ; 0 B 0 2 @ 5 4 8 ; 8 : > ; > = 0

1.)@0:=5B5 2 :;5B:0B0, 2 :>OB> 8A:0B5 40 A5 ?>O28 AC<0B0. 2.  $< 5 = N B(0.1)$ ;  $8 F (0.715 \& 0.5)$   $B(0.605)$ 

3. : > 871@0=0B0 :;5B:0 5 2 4J = > B > = 0 : >; > = 0 > B G8A;0, Microsoft

=SUM(ABOVE). Натиснете **OK**, ако това е така.

Ако избраната клетка е в десния край на числения ред, Word предлага формулата =SUM(LEFT). Натиснете **OK**, ако това е правилно.

#### **Забележки**

- Ако видите кодове между фигурни скоби например,  $\{=\text{SUM}(\text{LEFT})\}$  вместо действителната сума, то Word показва кодовете на полетата. За да се покажат резултатите на кодове на полетата, натиснете SHIFT+F9.
- Ако колоната или редът съдържат празни клетки, Word няма да сумира цялата колона или ред. За да се сумира целият ред или колона, въведете нула във всяка празна клетка.
- За да сумирате бързо числен ред или колона, изберете клетката, където искате да бъде сумата, и след това изберете Автосумиране Изображение на бритенти Таблици икломи рамки.

### **Извършване на други пресмятания в таблица**

- 1. Щракнете в клетката, в която искате да се появи резултатът.
- 2. В менюто **Таблица** изберете **Формула**.
- 3. Ако Microsoft Word предложи формула, която не желаете да използвате, изтрийте я от полето **Формула**.

Не изтривайте знака за равенство. Ако го изтриете, вмъкнете го отново.

4. В полето **Постави функция** изберете функция. Например, за да събирате числа, изберете **Сумирай**.

За препратка към съдържанието на клетки от таблица въведете препратката от клетките в скобите на формулата. Например, формулата за събиране на числата в клетки A1 и B4 ще изглежда =**SUM(a1,b4)**

5. В полето **Формат на числата** въведете формата за числата. Например, за да се покажат числата като процент с десетична дроб, изберете **0.00%**.

**Забележка** Word вмъква резултата от пресмятанията като поле в избраната клетка. Ако замените стойностите в клетката на препратката, може да актуализирате пресмятанията, като изберете полето и след това натиснете F9.

**Забележка** Пресмятанията на Microsoft Word в таблица трябва да бъдат преизчислявани ръчно.

## $07?$  > ;  $030 = 5$  = 0 B01; 8 F 0 2 J @ E

0?@025B5 54=> >B A;54=8B5 =5I0:

#### $@5 < 5AB20 = 5 = 0$  B01:8F0

1. 873:540 >D>@<:5=85 70 ?5G0B >AB025B5 ?>:070:5F0 2 3>  $4 > : 0B>$  A5  $? > O28$  <  $0 = 8$  ? C;0 B > @ JB 70 ? @ 5184\$ \$@ 0 0=15  $\leq$  @ 664 \$ 2.;J7=5B5 B01;8F0B0 4> =>2>B> <OAB>.

 $>4@02=O20=5 = 0$  B01;8F0 2 AB@0=8F0

- 1.715@5B5 B01;8F0B0.
- 2.  $< 5 = NBO1$ :  $8F@715@!2B@AB20 = 0$  B01:88  $R0B40B348 > 20$  8715 @ 5B5 "01;8F0.
- $3. > 4 > 4 @02 = 020255 @5B5 65; 0 = 080 > ?F80.$

0 40 2J2545B5 >BABJ? 2 B01;8F0, 0:> A5 ?>4@02=O20 2;O.  $BABJ? > B:O2>$ 

 $015$ ;56:0 :> =5 5 =0;**BGB** $\frac{1}{2}$ ? >B; $\frac{1}{2}$  $\frac{1}{2}$  $\frac{1}{2}$  =5B5 2Q  $\frac{20}{20}$ E  $\frac{61}{1}$  B 8 G 0 = 5 A  $B5:AB$ 

## [@5?@0B:8 :J< :;5B:8](https://copaste.net/urok/addlesson/#) 2 B01;8F0

>30B> 872J@H20B5 87G8A;5=8O 2 B01;8F0, 285 ?@5?@0I0B5 :J< B1, B2 8 B. =., :J45B> 1C:20B0 >7=0G020 :>;>=0, 0 G8A;>B> @5 Word, 70 @07;8:0 > B B 578 2 Microsoft Excel, A0 28 = 038 01A >; NB: 7=0: 70 4>;0@. 0?@8<5@ ?@5?@0B:0 A1 :J< :;5B:0 2 Word 5 AJI

"01;8F0, 8;NAB@8@0I0 ?@5?@0B:8 :J< :;5B:8 Image not found or type unknown @5?@0B:8 :J< >B45;=8 :;5B:8 За да препращате към клетки във формули, използвайте запетая за отделяне на адресите на отделни клетки и двоеточие за отделяне на първата от последната клетка при означаване на диапазон, както е показано в следващите примери.

### **За да намерите средната стойност на тези клетки:**

Таблица с избран диапазон от клетки.

Image not found or type unknown **=average(b:b) или =average(b1:b3)** Таблица с избран диапазон от клетки.

Image not found or type unknown

**=average(a1:b2)** Таблица с избран диапазон от клетки.

Image not found or type unknown **=average(a1:c2) или =average(1:1,2:2)** Таблица с избран диапазон от клетки.

Image not found or type unknown

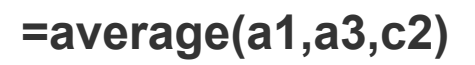

### **Препращане към цял ред или колона**

 $>65B5$  40 ?@5?@0I0B5 FO; @54 8;8 :>;>=0 ?@8 87G8A;5=85 ?> A

- $\bullet$  7?>:720=5 = 0 480?07>=, :>9B> 2::NG20 A0<> 1C:20B0 8:8 (  $=0$ ?@8<5@ 1:1 70 04@5A8@0=5 =0 ?J@28O @54 >B B01;8F0 87G8A;5=85B> 40 2:;NG20 02B><0B8G=> 2A8G:8 :;5B:8 2 @! 4>1028B5 4@C38 :;5B:8.
- \*  $7?$  > ;720 = 5 = 0 480?07 > = , : > 9 B > 2:; N G 20 : > = : @ 5 B = 8 :; 5 B : 8  $04@5A8@0B5$  :  $>$ ;  $>$ =0 A B @ 8 @ 540. " $>$ 20  $>$ 7=0G5=85 ? > 72 > ;O B578 : > = : @ 5 B = 8 :: 5 B : 8. : > ? > -:  $JA =$  > 4 > 1028 B 5 4 @ C 38 :: 5 B: 2:;NG20 8 BOE, B@O120 40 @540:B8@0B5 87G8A;5=85B>.

#### @5?@0I0=5 :J< :;5B:8 2 4@C30 B01;8F0

0 40 04@5A8@0B5 :: 5B:8 2 4@C30 B01;8F0 8;8 :: 5B:0 872J= B01 ?>:070;5F. 0?@8<5{@=a?v>e;b5aBqpe(Table827668bA);O20 A@54=0B0 AB>9=>. B01;8F0B0, >7=0G5=0 A ?>:070;5F0 Table2.

# $>2$ B0@O=5 =0 B01;8G=> 703;1 [A;5420I8B5 AB@](https://copaste.net/urok/addlesson/#)0=8F8

>30B> @01>B8B5 A <=>3> 3>;O<0 B01;8F0, BO B@O120 40 1J45  $?@5<8=020 =>20 ABC0 =>65 40 = 03;0A8B5 B01;8F0B0 B0:0,$ :0:B > 285 65;05B5, : > 30B > B01;8F0B0 A5 ? @ > AB8@0 = 0 <= > 3 > AB

>2B0@OI8B5 A5 B01;8G=8 703;028O A0 2848<8 A0<> 2 73;54 " D ?5G0B0B5 4>:C<5=B0.

- 1. 715@5B5 703;02=80 @54 8;8 @54>25. !5;5:F8OB0 B@O120 B01;8F0B0.
- 2.  $< 5 = N B\Theta$ 1; 8 F, 0 8 7 1 5  $\textcircled{2}$  5 B B  $> \textcircled{3}$  = 8 5 = 0 7 0 3; 0 2 = 8 B 5  $\textcircled{2}$  5 4  $> 25$

 $0.15$ ;56:0 Microsoft Word  $0.2B$  > <0 B 8 G = >  $?$  > 2 B 0 @ O B 0 1;8 G = 8 B 5 7 0 3;  $@57C;B0B = 0 02B > 0B8G = 5B > 8 < ? > AB02O = 5.$  Word = 5 ? > 2B0  $@O$  $=0$  AB@0=8F0 2 B01:8F0B0.

# $@5>@07<5@020=5 =0 F0:0BC$  $GOAB > B = 5O$

 $0? @ 025B5 = 0:55 > B$  A;  $54 = 8B5 = 510$ :

@5>@07<5@O20=5 =0 FO;0B0 B01;8F0

1. 873;54 " D > @ <; 5 = 85 70 ? 5 G 0 B " ? > A B 0 2 5 B 5 ? >:070; 5 F 0 2 J (  $45A5=$   $J3J$ ;  $=0$   $B01:8F0B0$   $A5$   $?$   $>$   $O28$   $<$   $0=8$   $?$   $C:0B$   $>$   $@$   $JB$   $70$   $m$  $m$   $q$ 2. >AB025B5 ?>:070;5F0 2J@EC <0=8?C;0B> @0 70 ?@5> @07<  $? > O28$  4 2 C 20 Q  $\oplus$  En  $@$   $@$  o  $@$   $Q$   $1$  y  $@$  = Eu  $@$  k A  $@$   $@$   $5$ ;:0.

 $3.$ : $J7=5B5$   $3@0=8F0B0 =0$   $B01:8F0B0$ ,  $4>(0B)$   $B0$   $7@84>185$  6

 $0.15;56:0$  :> @ 01>B8B5 2 Web AB@ 0=8F0 8;8 2 73;54 "D > @ <;5  $02B$  > < 0B8G = >  $?$  @ 5 > @ 07 < 5 @ O 20 = 5 = 0 B 0 1; 8 F 0 B 0 : 0 G 5 B O 40  $\mu$  $=53>28$ O @07<5@.)@0:=5B5 2 B01:8F0B0. <5=NB> "01:8F0 ?>A 8715@5B5 2B>?>18@0=5 2 ?@>7>@5F0.

 $@> H 8  $@8=0$  B 0 = 0 : > : > = 8$ 

 $\bullet$  >AB025B5 ?>:070;5F0 2J@EC 3@0=8F0B0 =0 :>;>=0, :>OB>  $AB0=5$  ? >:070;5F 70 > @0950;  $\frac{3}{40}$  @200200: @ p. 174=5 @ 0 260  $26$  = 8 F0B0, ?@84>185 65;0=0B0 H8@8=0.

015;56:8

- $\bullet$  0 40 ? @ > < 5 = 8 B 5 H 8 @ 8 = 0 B 0 = 0 : > : > = 0 4 > > ? @ 5 4 5 : 5 = @ 0 7 < 5 : $>$ ;  $>$  = 0B0. < 5  $\theta$  N; EB  $\sqrt{56}$  & 7 1 5 @! 52B \$ A B 2 0 = 0 B 0 1, ; 8 F A E 504 B  $>$  2 0 8 7 1  $@0745>0>=0.715@5B565:0=8B5>7F88.$
- $^{\bullet}$  0 40 <>65 :>:>=8B5 2 B01;8F0B0 02B><0B8G=> 40 ?>15@0E  $B01:8F0.$   $? > A2B5B518 @D = 55 = NB + 8F$  & A:54 B > 20 8715 @ 5B5  $2B > ? > 18@0 = 5 = 0$   $A J4 J@60 = 85$
- $\bullet$  0 40 A5 ?>:060B @07<5@8B5 =0 H8@8=0B0 =0 :>;>=0B0, I@  $704@J6B5 ::028H0$  ALT, :0B > ?:J730B5 <0@:5@0 2J@EC :8=

### **Промяна на височината на ред**

Поставете показалеца върху границата на реда, който искате да преместите, докато той стане показалец за оразмеряване Показалец за оразмерте и след това плината. unknown

#### **Забележки**

- За да промените височината на реда до определен размер, щракнете върху клетка в реда. В менюто **Таблица** изберете **Свойства на таблицата**, а след това изберете раздела **Ред**. Изберете желаните опции.
- За да се покажат размерите на височината на реда, щракнете върху дадена клетка и задръжте клавиша ALT, като плъзгате маркера върху вертикалната линийка.

### **Създаване на повече колони или редове с еднакъв**

### **размер**

1. Изберете колоните или редовете, които искате да направите с един и същ размер.

### **Как?**

18. Някои части от таблици могат да се видят само ако покажете всички знаци за форматиране, като щракнете върху **Покажи/скрий** на <sub>Зн</sub>изображение и в потентит t у рее **Стандартни**.

## **За да изберете:**

Клетка

Щракнете върху левия ръб на клетката. Избиране на клетка от таблица<br>I made not found or type unknown

Ред

Щракнете вляво от реда.  $M$ збиране на ред от таблица  $\frac{1}{2}$   $\frac{1}{2}$ 

Колона

Щракнете върху горната граница или горната линия от мрежата на колоната. Избиране на колона от таблица

Image not found or type unknown

- 19. Няколко клетки, редове или колони
- 2. Плъзнете през клетката, реда или колоната.
- 3. Или изберете няколко елемента, които може да не са поредни. Щракнете върху първата клетка, ред, или колона, които искате да изберете, натиснете CTRL и след това щракнете върху следващите клетки, редове или колони.
- 4. Текста в следващата клетка
- 5. Натиснете TAB.
- 6. Текста в предишната клетка
- 7. Натиснете SHIFT+TAB
- 8. Цялата таблица
- 9. В изглед на оформление за печат Щракнете върху манипулатора за преместване на Четирипосочна стрелка

таблица I mage пили плъзнете показалеца през цялата таблица.

- 10. **Забележка** Можете също да изберете редове, колони или цялата таблица, като щракнете в таблицата и след това използвате командите **Изберете** в менюто **Таблица** или с помощта на клавиши за пряк път.
- 11. От **лентата с инструменти** Таблици и рамки, изберете **Разпредели равномерно колоните Изображению на бутованомерно редовете Изображение на бутон Image 1 state or type not found to reduce to**

### **Добавяне или промяна на интервал между клетките в**

### **таблицата**

Ако използвате таблица, за подреждане на текст и графики – например в Web страница – може да добавите интервали между клетките на таблицата.

Клетки на таблица без и с допълнителен интервал Означение 1

I mage rHяма интервал между клетките на таблицата

Image not **Означение 2**<br>Image not found or type unknown

I mage nd **Интервал между клетките на таблицата** 

1.)@0:=5B5 2J@EC B01;8F0B0.

2.  $<$ 5 = N B 061; 8 F, 08 7 1 5 @ 56 b 66 A B 2 0 = 0 B 0 1, ; 88 F 40 B 504 B > 2 0 8 7 1 5 @ 5 B 5  $"01:8F.0$ 

- 3. 715@5B588
- 4.

 $>4$  = B 5 @ 2 0 ; 8 ? > ? > 4 @ 0 7 1  $>B < 5B = 5B5$  : 204 @ 0 B G 5 B  $>$  !  $< 564C$  :;  $5B:8B5$  8 2J2545B5  $@07 < 5@8.$ 

# $0745$ ;  $O = 5 = 0$  :;  $5B:0 > B$  B 0 1 ; 8 I  $= 0: >$ ;:> :;5B:8

20.) $@0:=5B5 \quad 2 = 0:0 \quad .;5B:0 \quad 8:8 \quad 8715 \quad @05B5 \quad =0:0;1>1;5B:8 \quad .>8B$ 2.  $<$ 5 = NBO+1;8F0 @0:=5B5 201@4ECO = 5 = 0 :tr3B;18@0065u $\frac{1}{10}$ &5r  $\frac{1}{10}$ Qe1uGhBi 3. 715@5B5 1@>O =0 :>:>=8B5 8:8 @54>25B5, =0 :>9B> 8A:0E

## $0745$ ;  $O = 5 = 0$  B01; 8F0

21. 0 40 @0745;8B5 54=0 B01;8F0 =0 425 G0AB8,  $1@0:=5B5$  2J ?J@28 @54 =0 2B>@0B0 B01;8F0.

2. <5=NB> "01;8F0 I@0:=5B5 2J@EC 0745;8 B01;8F0.

## $0 < 8$  @  $0 = 5 = 0$  70?8A8 2 3>; O < 0

 $22. > AB025B5 B > G:0B0 = 0 2 < J:20 = 5 2$  :;5B:0B0 = 0 B01;8F0.

- 2.  $<$  5 = N B  $\ge$  3; 54? > A > G 5 B 55  $\neq$  B  $\triangle$  A  $8$  = A B  $\textcircled{a}$ , C  $\triangle$   $\triangle$   $\Rightarrow$  B  $\triangle$  B  $>$  20  $\perp$   $\textcircled{a}$  0 : =  $\textcircled{b}$  B  $40 = 8.8$
- 3.)@0:=5B5 2J@EC 0<5@8 70?8A 7>1@065=85 =0 1CB>= Image not found or type unknown .
- $4.$   $?$  >;5B  $\downarrow$   $@$   $A$   $8$  J  $2$  5  $4$  5  $B$  5  $B$  5  $\downarrow$   $AB$  0,  $\downarrow$   $>$   $9$  B  $>$   $8$  A  $:$   $0$  B  $5$   $4$   $0$   $=$   $0$  <  $5$   $@$   $5$   $B$   $5$ .
- 5.  $?$  >;5B >? >;51 @ 0: = 5B5 2J @ EC 8 < 5B > = 0  $?$  >;5B > , 2 : > 5B > 8A:0

Word 2003 - A8 Powered by Bukvar.bg

Image not found or

© 2010-2024